# Journal of Nuclear Science and Technology

# ScholarOne Guide for Associate Editor (AE) (and Executive Editor (EE))

### **Contents**

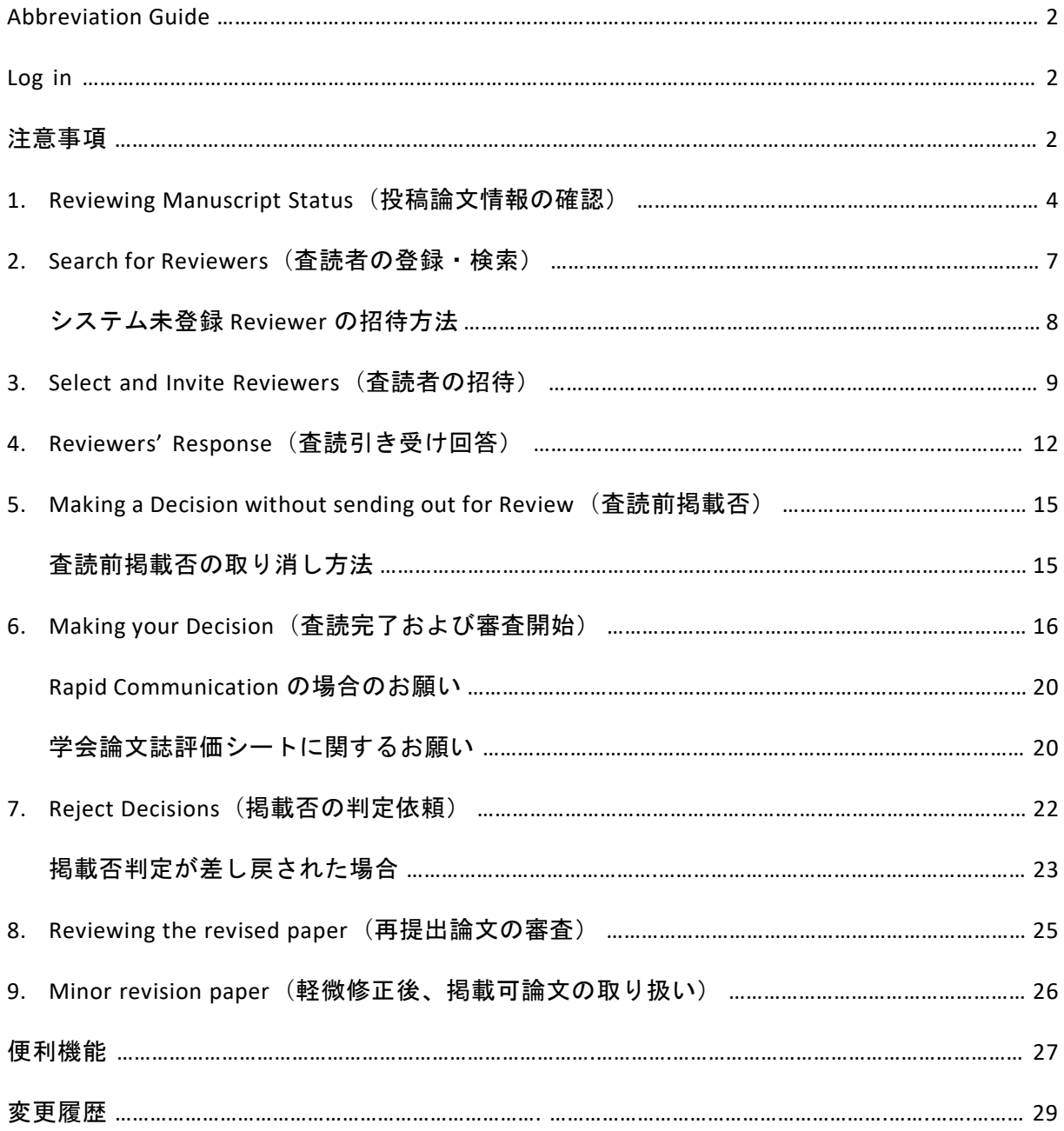

- ◼ **Abbreviation Guide**
- ➢ EE : Executive Editor(責任編集委員)
- ➢ AE : Associate Editor(編集委員)
- ➢ EO : Editorial Office(編集事務局)
- **▷** EIC : Editor in Chief (編集長)
- ➢ Rev : Reviewer(査読者)
- Login
- ➢ **http://mc.manuscriptcentral.com/TNST**
- ➢ user name と password を入力。
- **▶ Password を忘れた場合は、「Reset Password」にメールアドレスを入力。**
- ➢ ログイン後、「Welcome ページ」に切り替わります。それぞれの役割に応じて必要な 「Center」が表示されているので、この段階で「Associate Editor Centre」<mark>(または</mark> **「Executive Editor Centre」)が表示されていなければ、事務局までご連絡ください。**

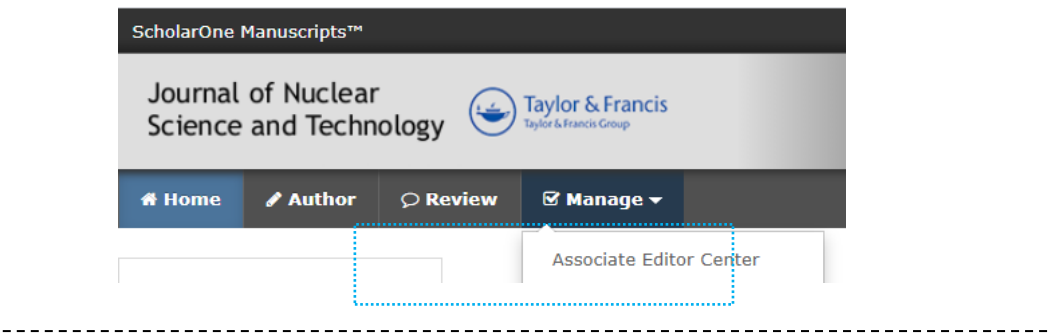

- 注意事項
- ➢ **Pop-up** 許可のお願い:システム発のメールはすべて Pop-up で現れます。Pop-up blocker が起動しているとメールが発信されないため、必ず無効にしてください。
- ➢ 二重投稿防止のため [CrossCheck](about:blank) を導入し、投稿論文すべてをチェックしています。既発 表論文との重複率が **40**%を超えるものは分野責任者に通知するとともに Note に記載し ます。該当論文を担当する際には、正しい引用がされているかをはじめ、内容を詳細にご

確認ください。<mark>二重投稿の疑いがある場合は査読をせず、速やかに事務局までお知らせく</mark> ださい。

- ➢ 審査・査読フォーム:[http://www.aesj.net/document/jnst-review\\_template.doc](about:blank)
- > 論文審査・査読要領、留意点など: [https://www.aesj.net/publish/post/ref](about:blank)

### **1**. **Reviewing Manuscript Status**(投稿論文情報の確認)

論文が投稿され他分野の EE(担当分野の EE が編集作業をできない場合)が担当編集委員 (AE)を選ぶと、システムより通知メール「Manuscript ID TNST-201\*-\*\*\*\* now in your Associate Editor Centre」が発信されます。このメールを受領したら「Associate Editor Centre」 に入り、「Associate Editor List」にアクセスしてください。以下の **Steps 1**、**2**、**3**、**4** および **5** に従って論文情報を確認してください。なお、**EE** が直接編集する場合は、「**Executive Editor Centre**」で同じ機能を持った画面が現れます。

Step 1: タスクの脇にある数字をクリック → 優先順位が最も高い論文の詳細が出現

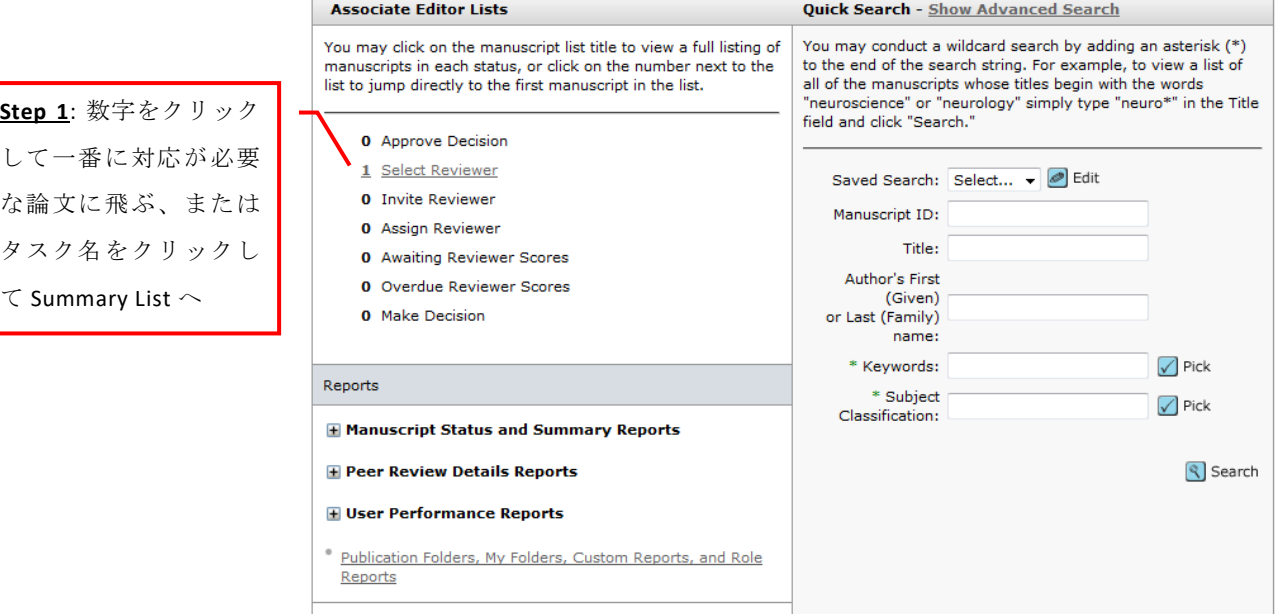

### Step 2: タスク名をクリック → 要対応の全論文の Summary List が表示

**Step 3**: 「Summary List」から該当論文の「Take Action」ボタンをクリックし、次のステップへ 移動

#### **Summary List**

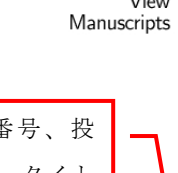

View To take action on a manuscript or view the full manuscript record, click the "Take Action" button. To read the<br>certorie manuscript, click the "View Manuscript" link. Read More ...

**Step 2**: 論文番号、投 稿カテゴリー、タイト ル、著者名、受理日、 Status などが表示

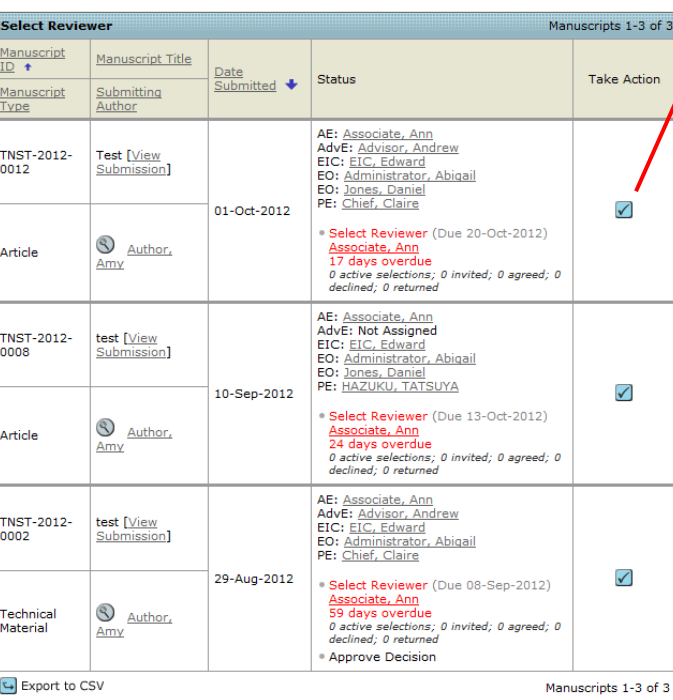

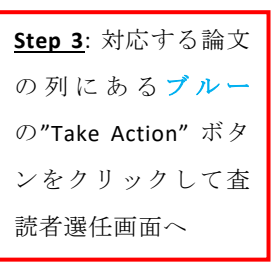

「Take Action」を押すと論文の詳細ページに移動します。ここからは、左上辺「**A**」・右上 「**B**」に設置されているタブをクリックして次の画面に移動します。

**Step 4**: 現在開いているタブは灰色に変色し、「Manuscript Information」「**A**」が表示。 「Cover letter」や事務局からのメモ<sup>13</sup>、受理日、投稿カテゴリー、タスクの締切日を確認 **Step 5**: 確認を終えたら、右上の「Select Reviewer」タブ「**B**」をクリックして、査読者選任の 画面も移動します。

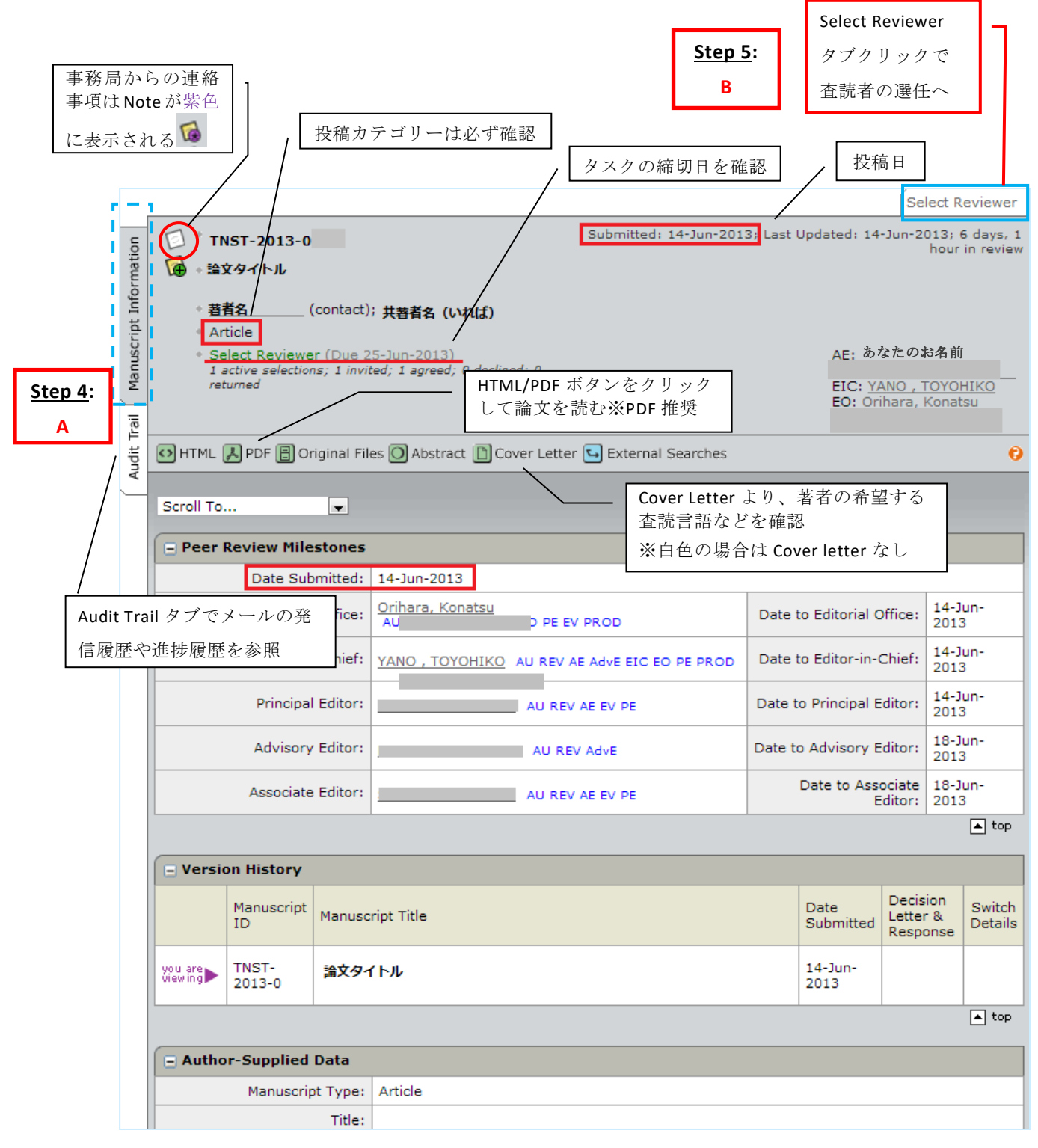

### **2**. **Search for Reviewers**(査読者の登録・検索)

査読者の検索には以下複数の方法があり、いずれかの方法で Reviewer を検索することがで きます。

① **Reviewer Locator - Web of Science<sup>R</sup>** - 投稿論文の keyword や title などをもとにシステムが 自動検索。Refresh ボタンを押すと再検索が可能です。H Addを選択すると Reviewer List に追加 される。検索が終了したら 3 節に移動してください。

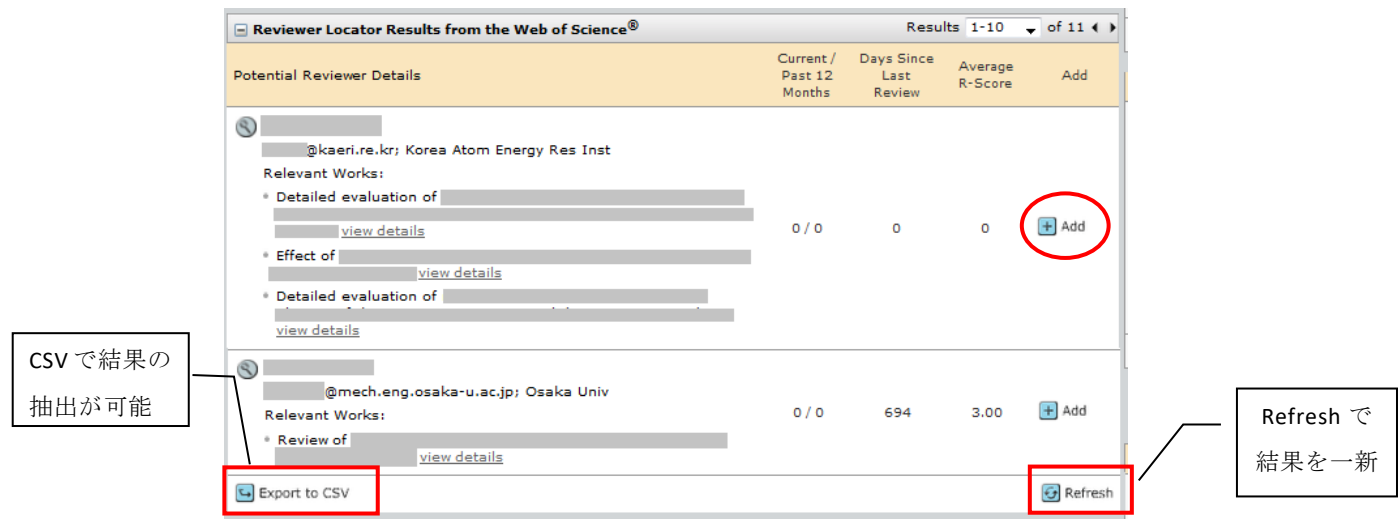

② **Quick Search** - 査読者名がわかっている場合に利用。ただし、Reviewer として予めシステ ムに登録されていることが条件。システム未登録者は別途招待が必要(※☆システム未登録 Reviewer の登録方法参照)。

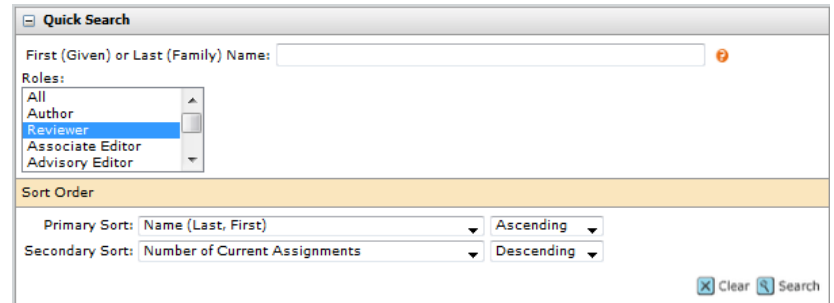

- ③ その他(基本的には①および②で Reviewer の検索は十分)
- ➢ **Related Papers Search** / **Auto-Suggest** / **Advanced Search** 所属や論文 Keyword などアカウ ント情報のいずれかを記入して検索。\*(半角アスタリスク)を使って、ワイルドカード 検索が可能。
- ➢ **External Searches** PubMed, Google, Highwire などを通して査読候補を検索。

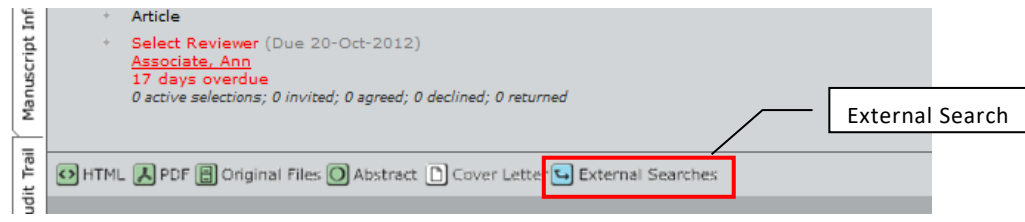

### ☆ システム未登録 **Reviewer** の登録方法

- ① 候補者がシステムに登録されていないか「**Quick Search**」で確認
- ② 「**Create Reviewer Account**」 ボックスに必要事項を記入し「**Create and Add**」をクリック
- ③ システム登録のお知らせメールを発信(登録された人がサイト URL とログイン情報を受け 取るためのメールです。査読依頼メールとは異なるのでご注意ください)
- ④ 「**Quick Search**」で候補者を検索し、P.6 のとおり依頼を進める

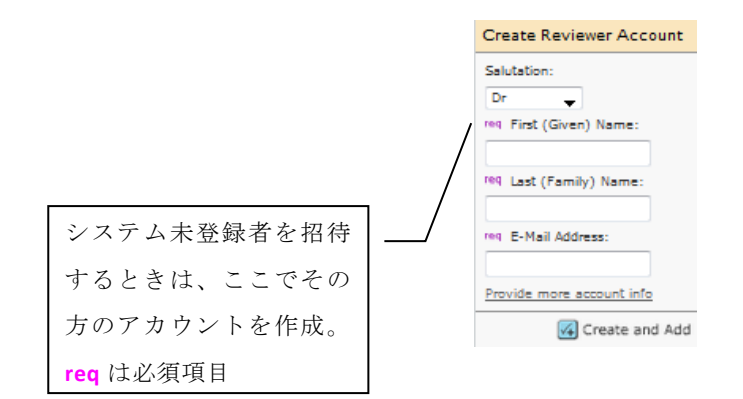

### **3**. **Select and Invite Reviewers**(査読者の招待)

#### **3-1 Select Reviewers**

査読者の検索を終えると Results ボックスが現れます。以下の **Steps 1, 2** および **3** の手順に従 って Reviewer を Invite して下さい。

**Step 1**:査読候補者の名前の横にある①Add ボックスにチェックを入れ、② アイコンを クリックする。

**Step 2**:画面上部の Reviewer List に候補者の情報が表示されます。

※ Reviewer List には何名でも査読者候補をリストアップできます。

※ Step 2 の「<u>Invite」ボタンを押さないといつまでも Invite されません</u>のでご注意ください。

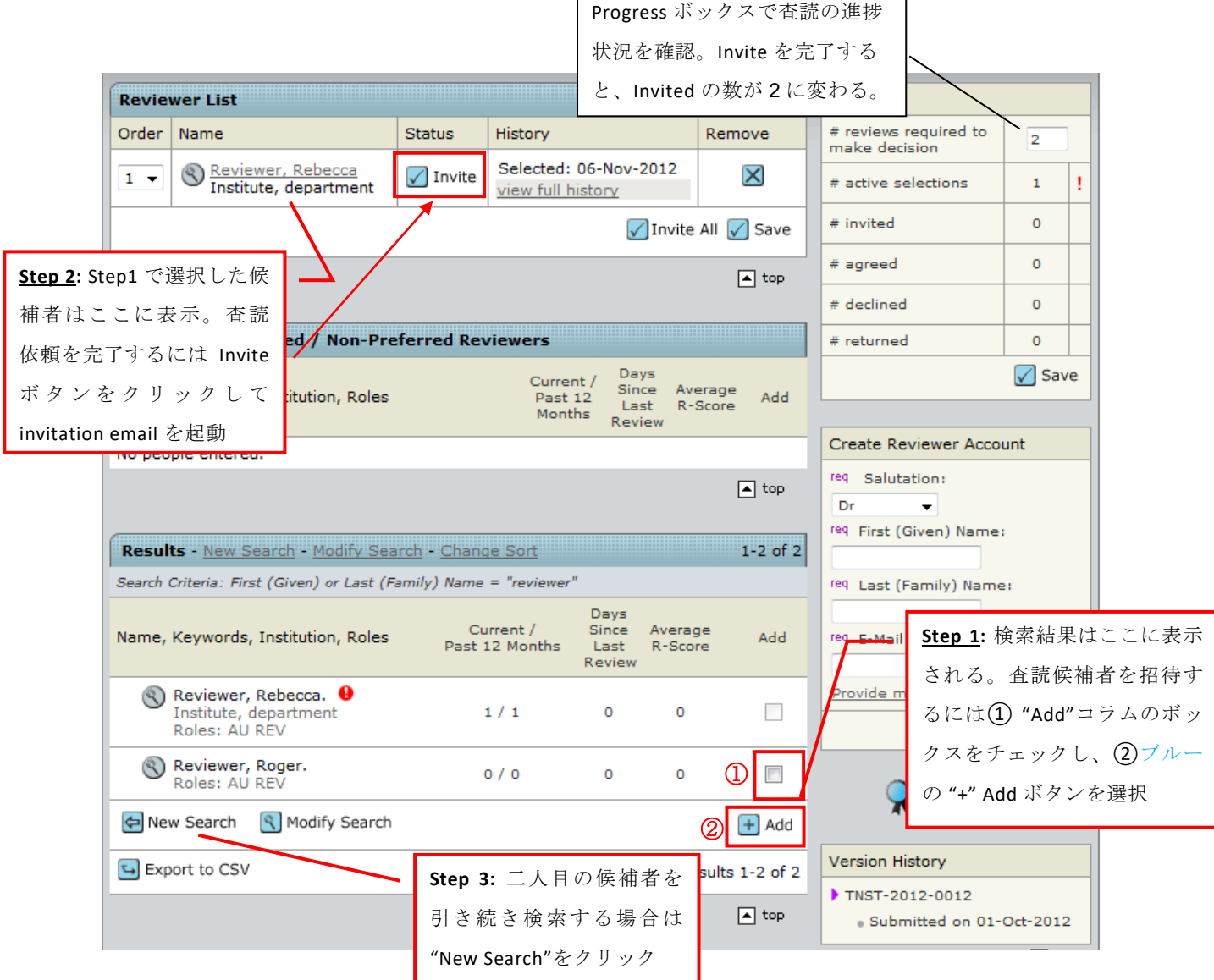

**Step 3**:二人目の Reviewer を検索し候補者が見つかった場合は Steps 1 および 2 で Invite する。

#### **3-2 Invite Reviewers**

3-1 節の **Step 2** を完了すると候補者への査読依頼メールが立ち上がります(件名:Journal of Nuclear Science and Technology - Invitation to Review Manuscript ID TNST-201\*-\*\*\*\*)。この依頼 メールには査読引き受け可否の回答用の 3 つのリンク、論文タイトル、著者名および Abstract が自動で転記されます。通常のメーラー同様、メールへの追記入力など自由に行えます。

デフォルトは英語メールになっているので、日本語版に切り替えるには、メール立ち上げ 後、画面右上の「Select Alternate Template」から、「SW- Associate Editor Assign Reviewers[Japanese]」をクリックして、GO を選択してください(次ページ参照)。ただし、

「査読は原則として英語で行う」ことにしているので、日本語の選択は極力控えるようにし てください。以下の **Steps 1**、**2** および **3** の手順に従って Invite Reviewers を完了してください。

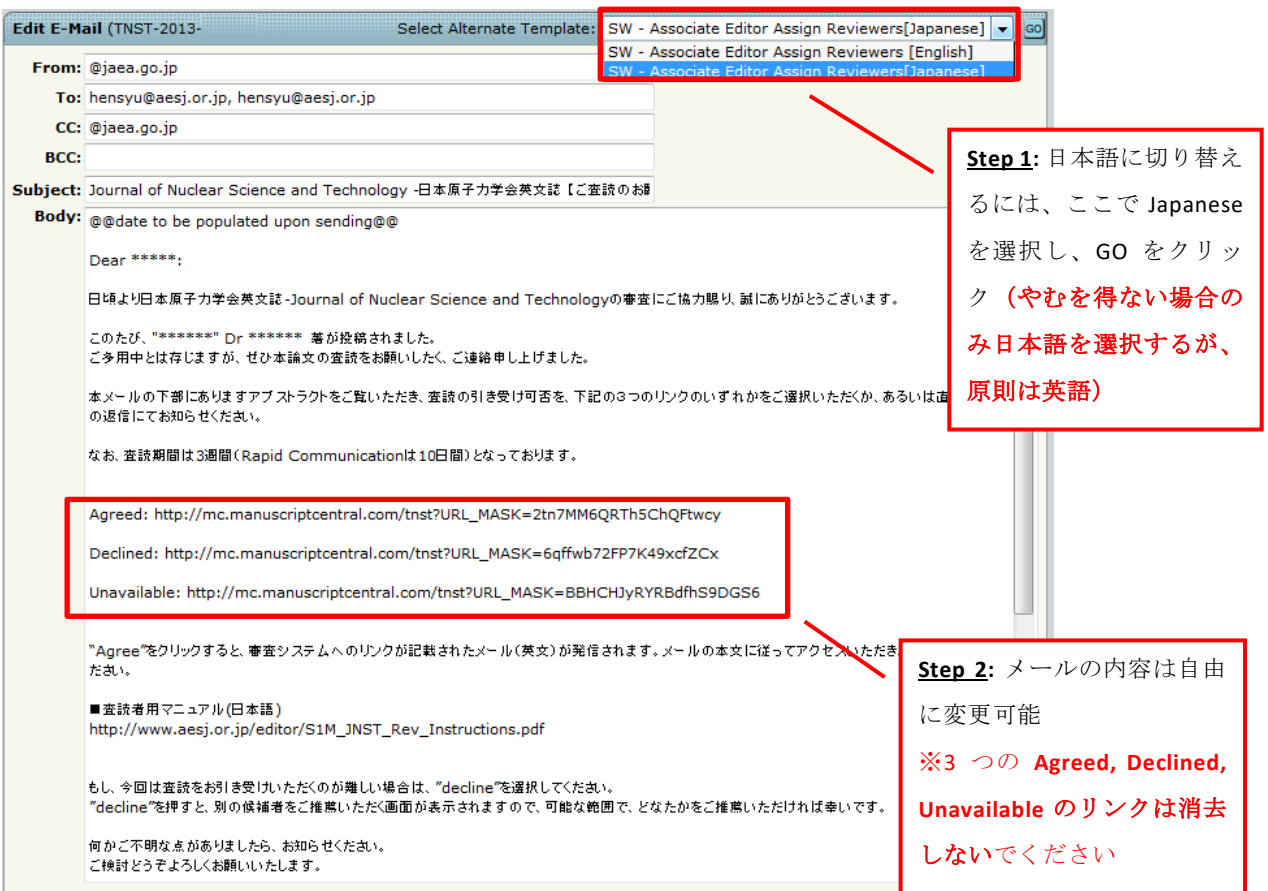

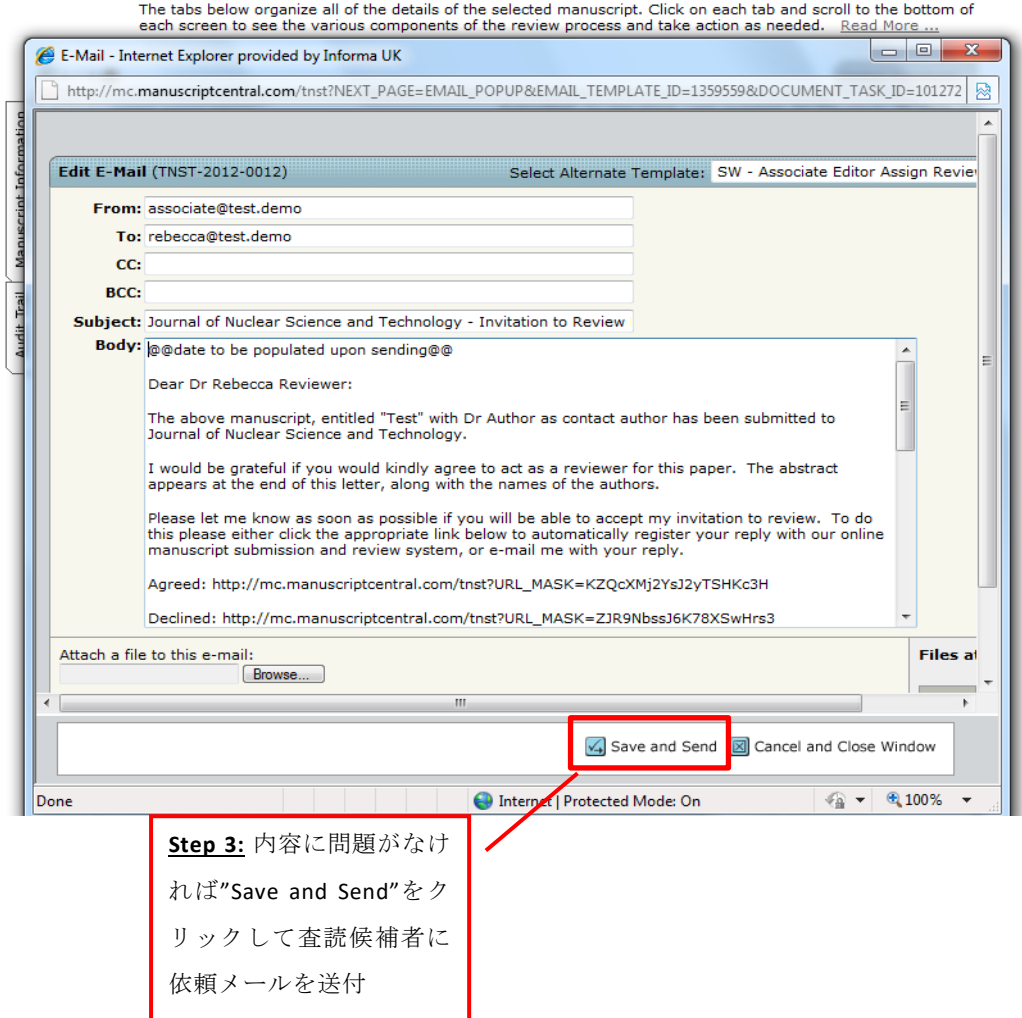

#### **4**. **Reviewer's Response**(査読引き受け回答)

査読候補者は依頼メールを受け取ったあと、メール記載のリンク経由、またはメール返信 の 2 つの方法で回答が可能です。

① 査読候補者は、依頼メールにある 3 つのリンクより、査読を引き受けるときは **1) Agreed** を、断るときは **2) Declined** を、現状査読不可(=辞退と同じ)の場合は **3) Unavailable** を 選択します。

候補者が 3 つのリンクのどれかをクリックすると、システムが自動的に記録し、それぞれの 回答に応じて自動メールを査読者候補へ送信します。「Agreed」の場合は、システムへのロ グイン方法、査読者用マニュアルへのリンクアドレスなどが書かれたメールに査読フォームを 添付して、それ以外では回答御礼が自動発信されます。システムの自動メールは、CC ですべ て共有されます。

- ※ 候補者がリンクを間違えてクリックした時は「Associate Editor Centre」にて対応できます。
- ➢ 誤って「Declined」にしてしまった場合:リストからは「Remove」ができないため、改め て「Quick Search」よりその方を検索し、Reviewer List に追加して Invite し直してください。
- ➢ 誤って「Agreed」 にしてしまった場合:「Remove」ボタンを押すとメールが立ち上がる ので、それを発信(メール発信しないとタスクが完了しません)。

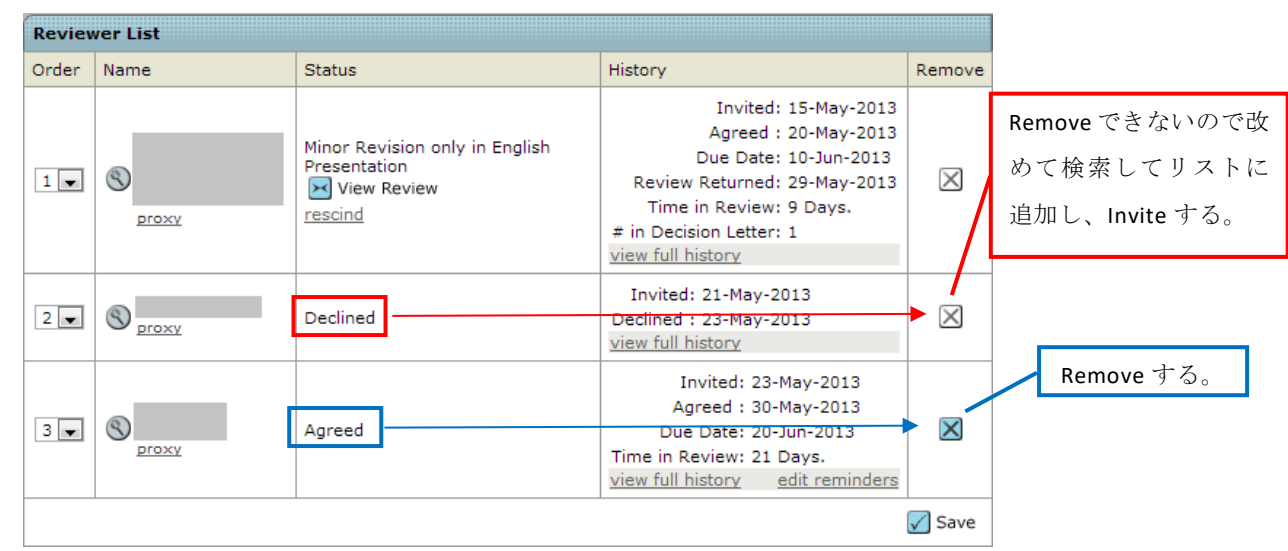

② 査読候補者から電話やメールで直接返信がきたら、リンクをクリックするよう伝えるか、 その方に代わってシステムに記録してください。

ご自身の「Associate Editor Dashboard」から「Assign Reviewer」に入ると、査読候補者の名 前の右側、Status 欄にドロップダウンリストが現れます(次ページ図参照)。査読候補者の回 答に従って Agreed, Late Response, Declined, Unavailable, No Response のいずれかを選択して Save を押してください。上記①と同様、レスポンスに応じた内容のメールが査読候補者へ自 動送信されます。

- ③ もし査読候補者が Declined もしくは Unavailable と回答してきた場合は、別の方を選任し てください。 Reviewer List には、お断りされた方の名前が残りますが、消去はできないの でそのままにしてください。
- ※ 査読をお断りされた場合は、別の候補者を推薦するようになっていますので参考にしてく ださい。
- ※ 回答の有無はシステムにログインして確認してください。 査読開始メールが発信されるまで、定期的にステータスの確認をお願いします。

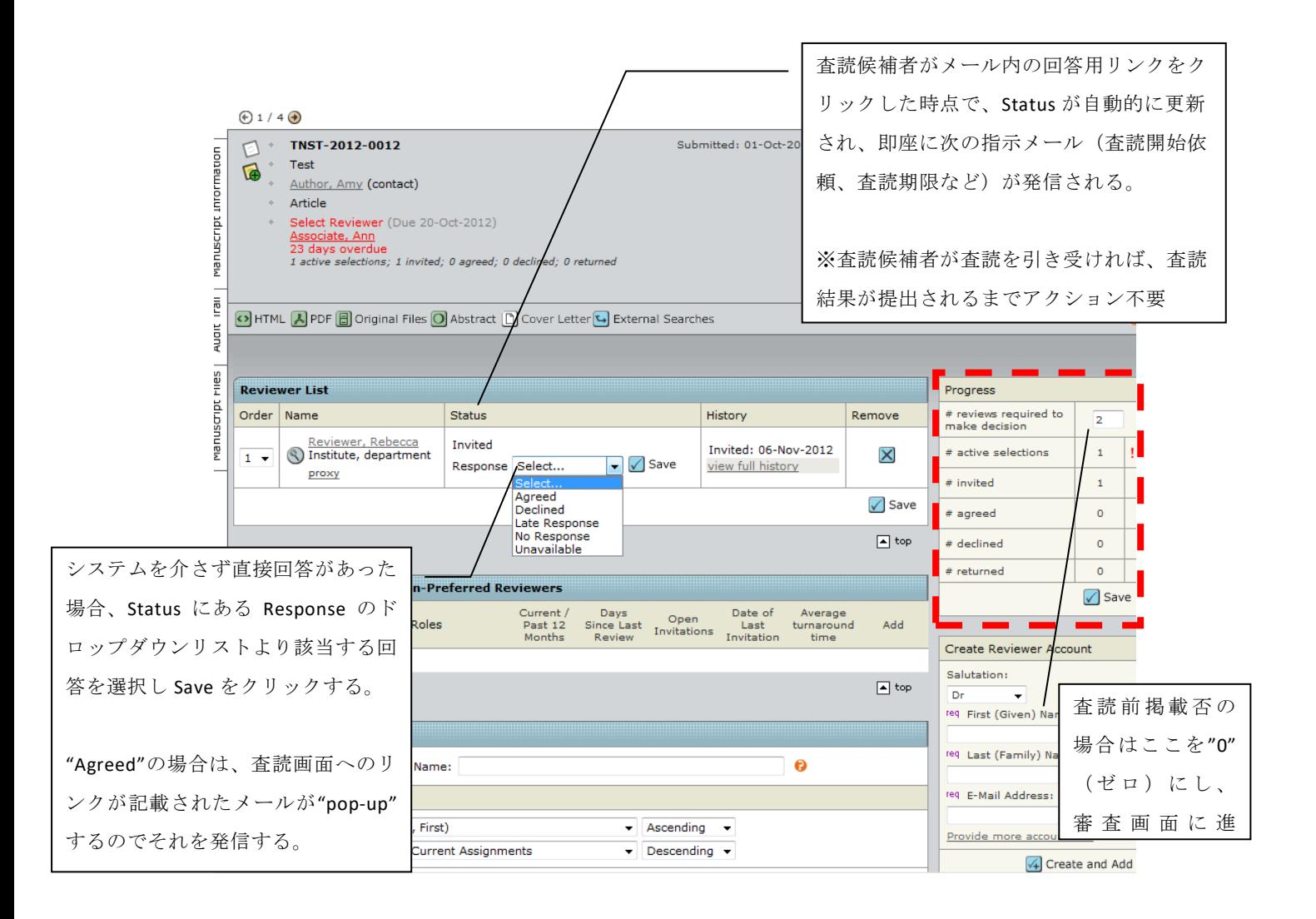

#### **5**. **Making a Decision without sending out for Review**(査読前掲載否)

4 節の Page 14 にある図の赤点で囲ってある「Progress」 ボックスには、査読の進捗状況が 表示されます。

「査読前掲載否」を行う場合は、「Progress」ボックスの一番上にある「reviews required to make decision」ボックスの数をゼロ「0」にし、ブルーの「Save」ボタンをクリックしてくだ さい。すると Decision page(審査判定ページ)へと自動的に画面が切り替わります。

### ☆ 査読前掲載否の取り消し方法(査読をおこなう場合)

査読前掲載否の判定はしたものの、査読を引き続き行ったほうがいいと判断した場合は「# reviews required to make decision」の数字を「2」に戻し「Save」をクリックすると、画面にあ るタブで「Assign Reviewer」の画面へと戻れますので、査読者の選任を進めてください。

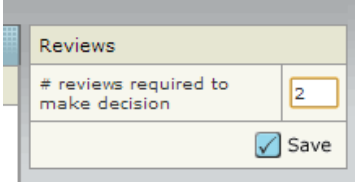

### **6**. **Making your Decision**(査読完了および審査開始)

#### **6-1 Review** 結果の確認

すべての査読が完了すると、自動メール(件名:All required reviews have been returned for Manuscript ID TNST-20\*\*-\*\*\*\*)が届きます。システムにアクセスし「Make Decision」タスク より審査を開始してください。「Make Decision」ページでは右側に査読結果へのリンクが表 示されるので、「view review」のリンクをクリックして査読結果をご確認ください。

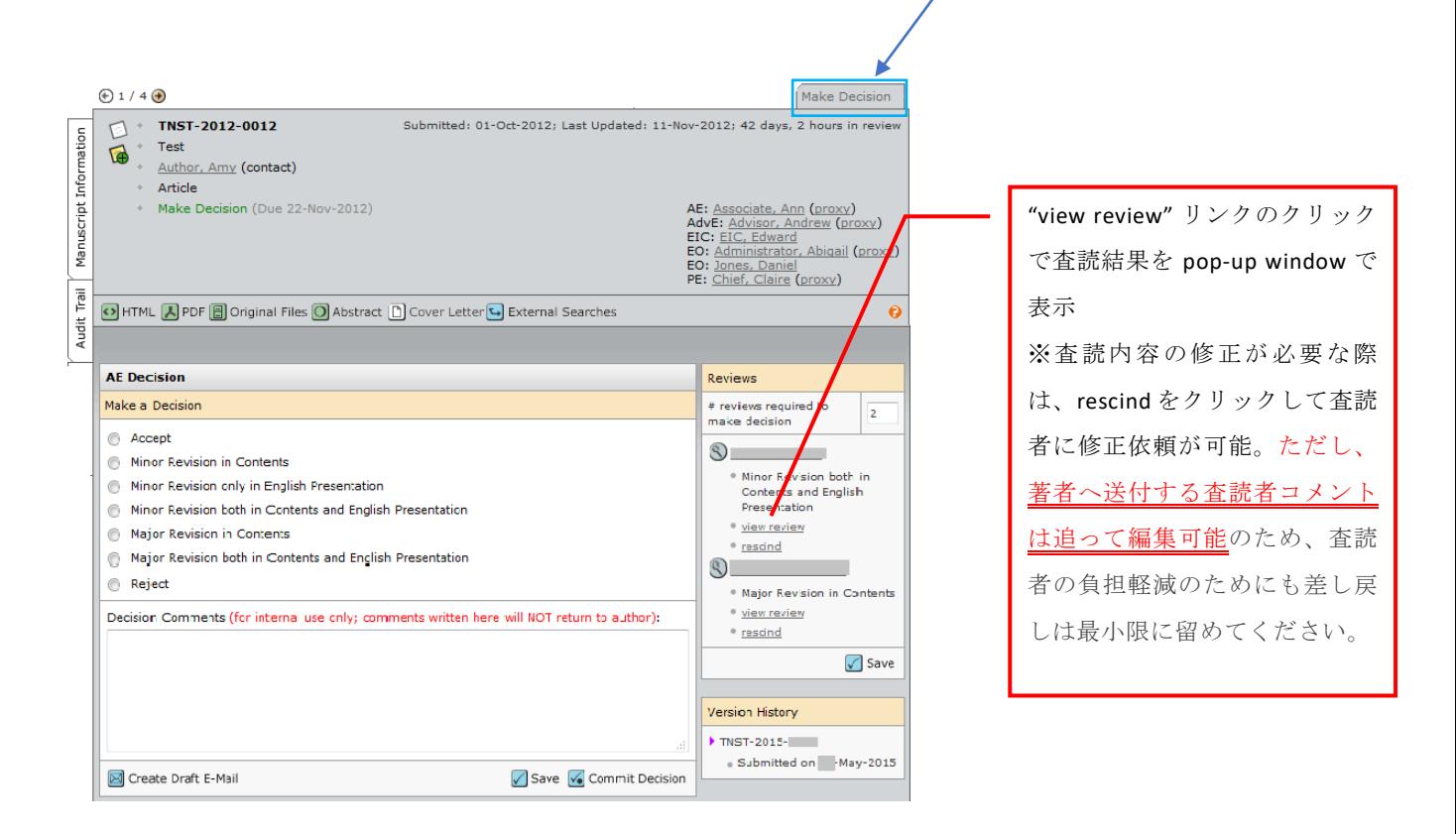

#### **view review** の画面

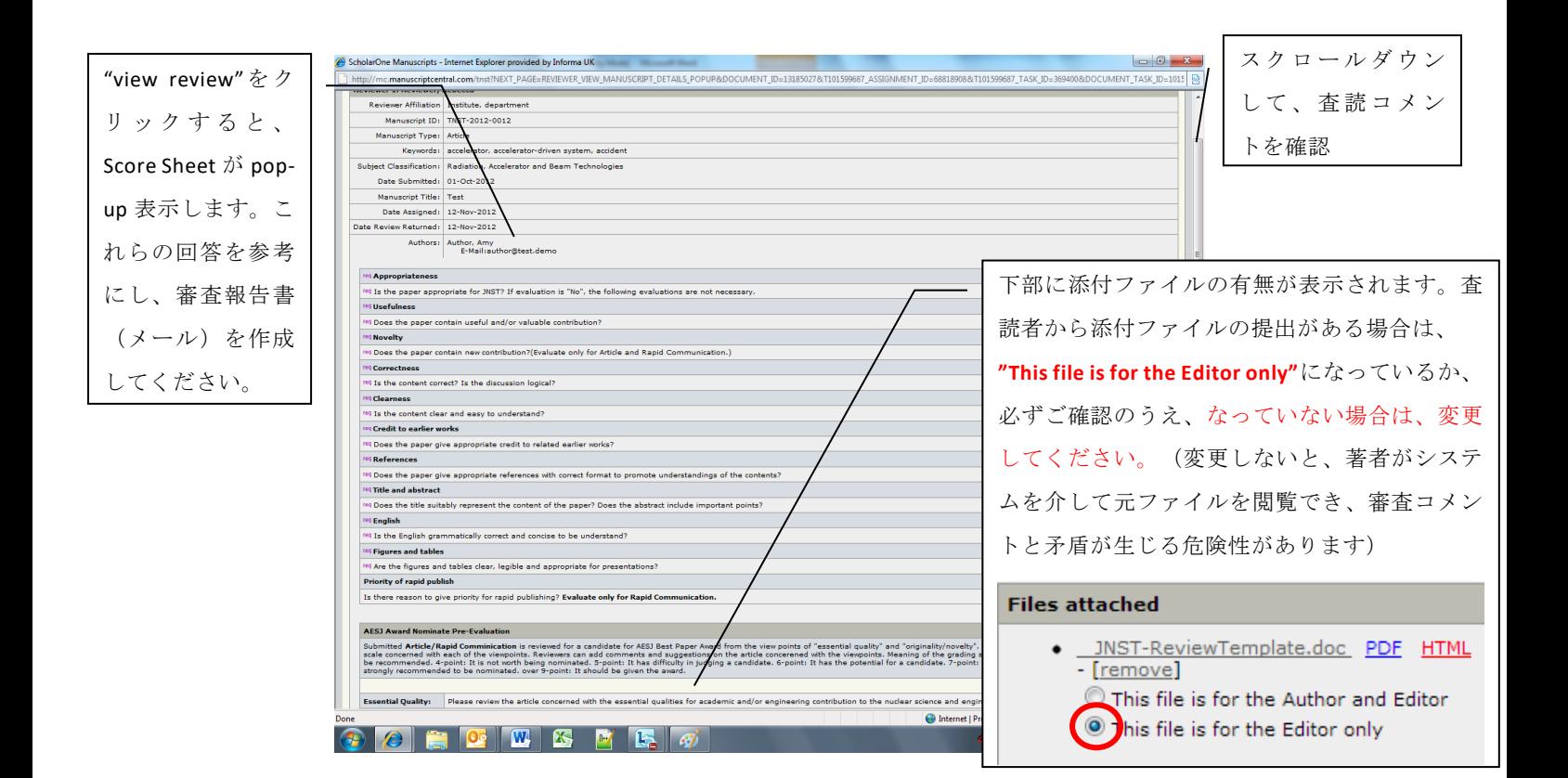

※ **Reviewer** から提出されるこのスコアシートは **Associate Editor** が審査判定用に内部で参照 するためのものなので、著者には返却されません。また、**Associate Editor** 自身は記入し ません。

#### **6-2 Make Decision**

査読結果を確認したら pop-up を閉じるか小さくして、下記の「Make a Decision」ページに 戻ってください。以下の **Steps 1**、**2**、**3** および **4** の順番に従って「Make Decision」を行ってく ださい。

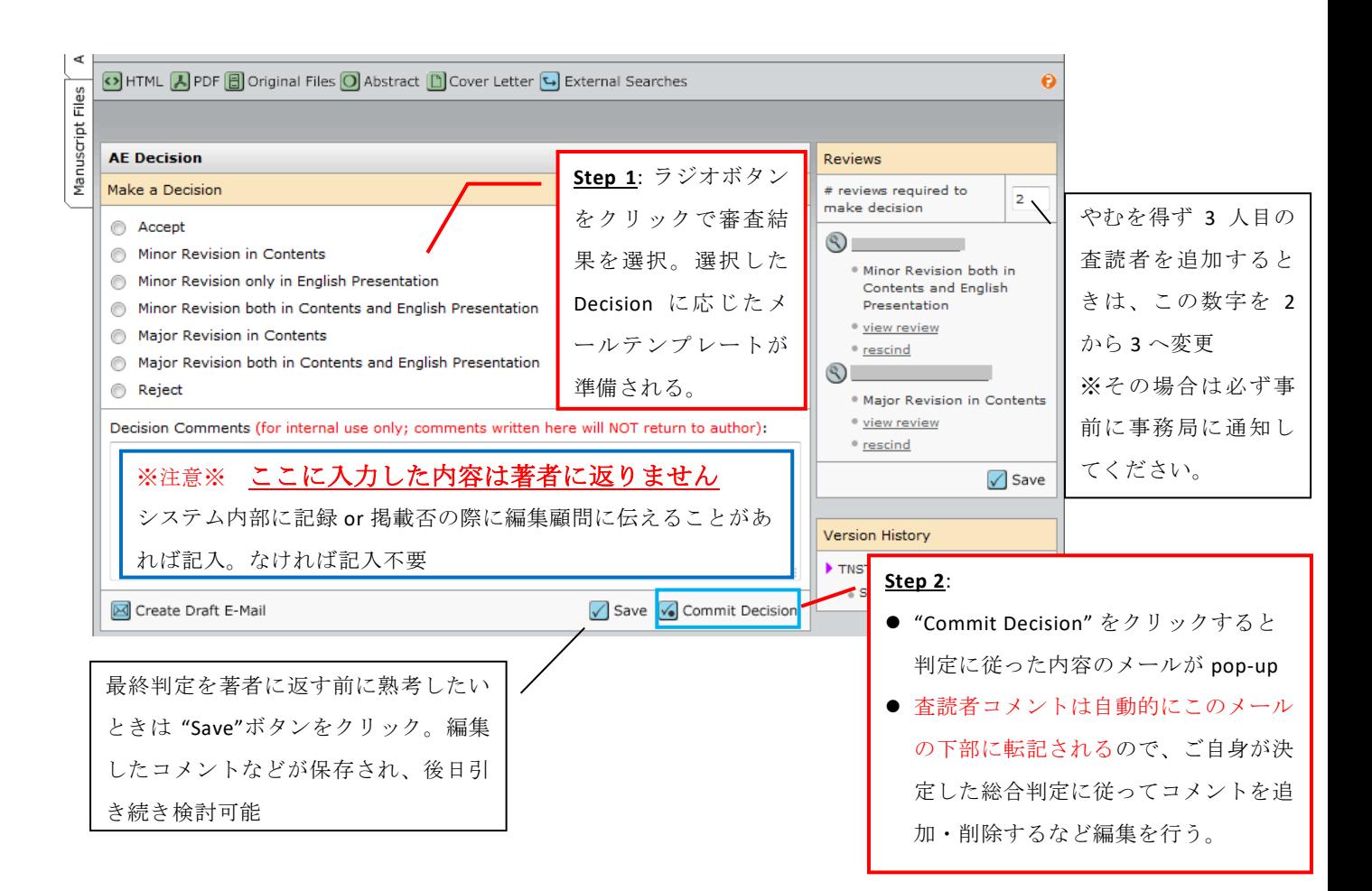

総合判定の選択肢は全部で 7 つあります。ブルーの「Commit Decision」ボタンを押すと、ラ ジオボタンで選択した結果に従って、著者返却用のテンプレートメールが pop-up します(次 ページ参照)。

メール下部に自動的に両査読者のコメントが挿入されますので、著者へ返却する必要のな いコメントはこの段階で削除してください。

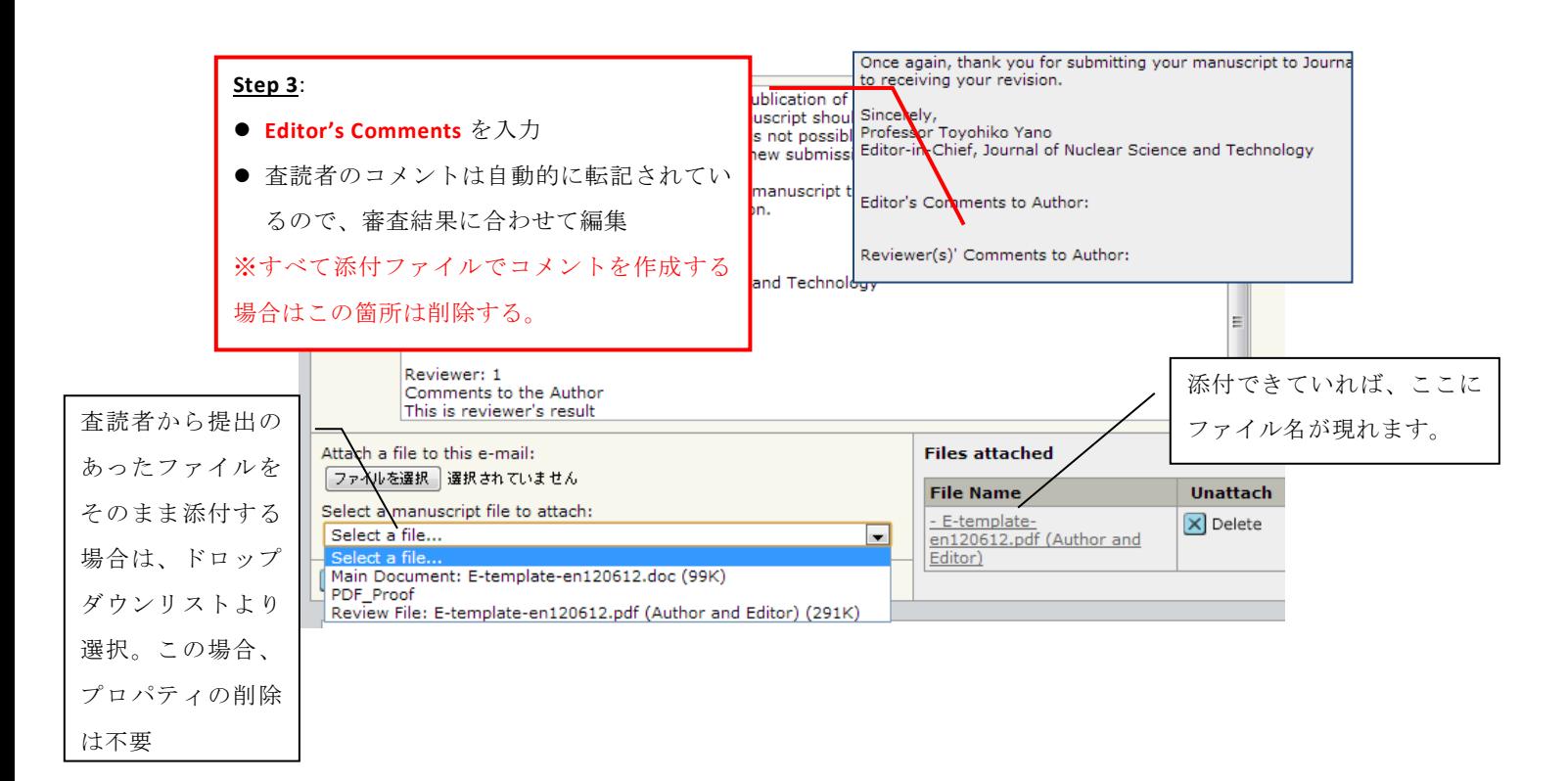

著者にファイル添付で審査結果を返却する場合、「ファイルを選択」よりアップロードし てください。アップロードが完了したら、右側にファイル名が表示されます。

内容を編集し、問題なければメールを保存して「Send and Commit Decision」をクリックし、 著者に結果を送ってください。このボタンを押した瞬間に著者にメールが送付されます。また、 このボタンを押さないと審査終了したことにならないので注意してください。

- ※ 注意
- > 審査結果は必ず編集委員の責任において作成してください。編集委員のコメントがないも の、査読者 2 名のコメントに矛盾があるものは、著者の混乱を招きます。
- > 査読結果は掲載否の場合を除き、編集担当からそのまま著者に送付されます。
- ➢ メール本文編集後にラジオボタンの判定を変更すると、メールの内容も破棄されますので ご注意ください。
- ➢ ご自身でファイルを作成しメールに添付する場合は、プロパティの作成者情報を必ず削除 してください。

#### ☆ **Rapid Communication** の場合のお願い

審査対象が Rapid Communication の場合、著者の再提出期限は1か月後になります。審査結 果メールのテンプレート内の「@@author due date will be populated when the email is sent@@」 には、自動で3か月後の日付が挿入されるので、こちらを削除し、手動で1か月後の日付を記 入してください。

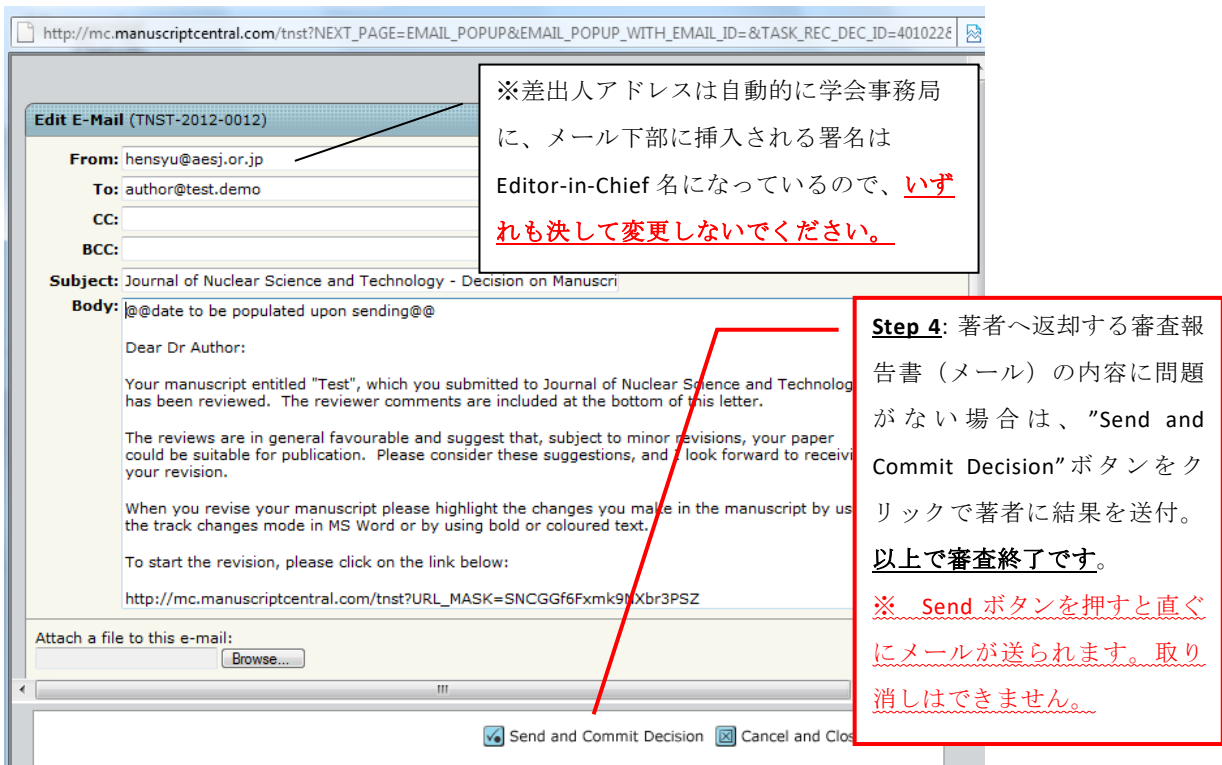

## ☆ 学会論文誌評価シートに関するお願い

学会論文賞評価シート (AESJ Award Evaluation Sheet) はシステムの仕様上 Associate Editor の画面にはありません。掲載否を除き、Associate Editor の評価点は査読完了通知メール (件名: All required reviews have been returned for Manuscript ID TNST-20\*\*-\*\*\*\*)に添付 されている ronbunshoE.doc に記入し、学会事務局までメールでご提出ください。1 回目審 査時のみ

● AESJ Award Evaluation Sheet 入力画面は全カテゴリーの査読者画面に表示されますが、論 文賞の対象は Rapid Communication, Article のみです。

#### **7**. **Reject Decisions**(掲載否の判定依頼)

AE が Reject (「掲載否」)を選択した場合は EE に承認を得る必要があります。なお、EE が 直接判定した場合は承認を得る必要はありません。Reject ボタンを選択したら右下のボタン (点囲み)が「Commit Decision」から「Send for Approval」に変わります。

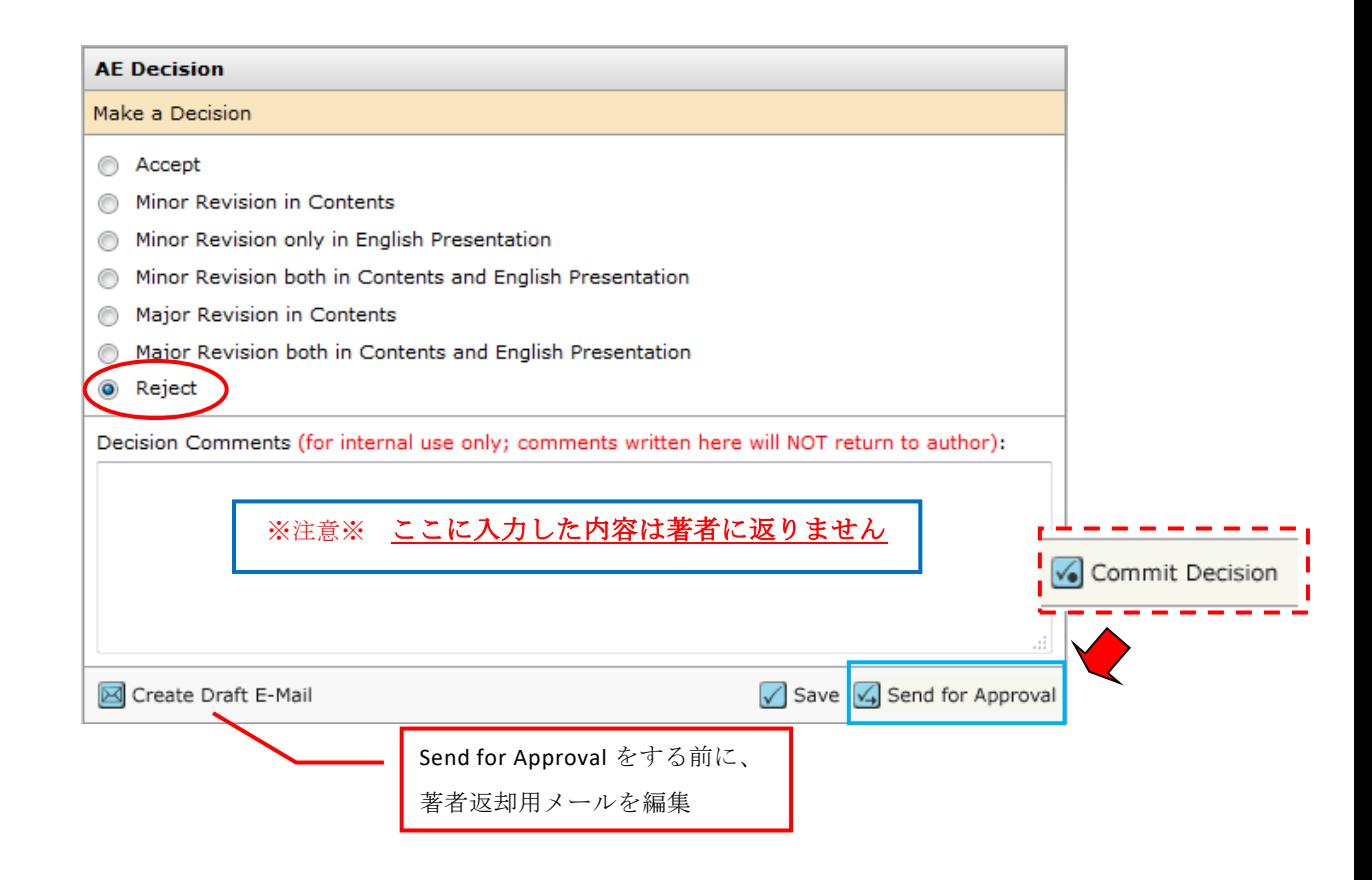

「Create Draft E-Mail」クリックで掲載否用のメールテンプレートを立ち上げ、著者返却用 コメントを作成してください。「Create Draft E-Mail」でメールを編集後、「Save」をクリック して前の画面に戻ったら「Send for Approval」をクリックして、EE に掲載否判定を依頼してく ださい。なお、EE が判定した場合は、掲載否のメールが著者に直接配信されます。

その際、EE 宛に Approval の依頼メールが Pop-up で立ち上がるので、必ず発信してくださ い。メールが立ち上がらなかった場合は、直接、EE に通知してください。

EE が掲載否のままで良いと確認した段階で、結果通知メールが著者に配信されますので、 掲載否判定を依頼(「**Send for Approval**」を選択)する前に、著者に返却するメール本文の作 成が必要です。著者返却用の添付資料があれば、すべて添付したうえで Approval を依頼して ください。

#### ☆ 掲載否判定が差し戻された場合

EE が何らかの理由により掲載否判定を差し戻すと、査読が終了したときと同じ件名のメー ルで通知 (件名: All required reviews have been returned for Manuscript ID TNST-20 \*\*- \*\*\*\*) さ れますので、「Associate Editor Dashboard」の「Make Decision List」にアクセスし、内容を確 認してください。

#### 考えられる差し戻しの理由:

- ① 掲載否のままでよいが、著者返却コメントに修正が必要 著者返却コメントを修正し、再び編集顧問宛に Approval を出してください。
- ② 審査継続が妥当

査読前掲載否の場合は、査読者の数を 2 に戻し、査読者選任を進めてください。

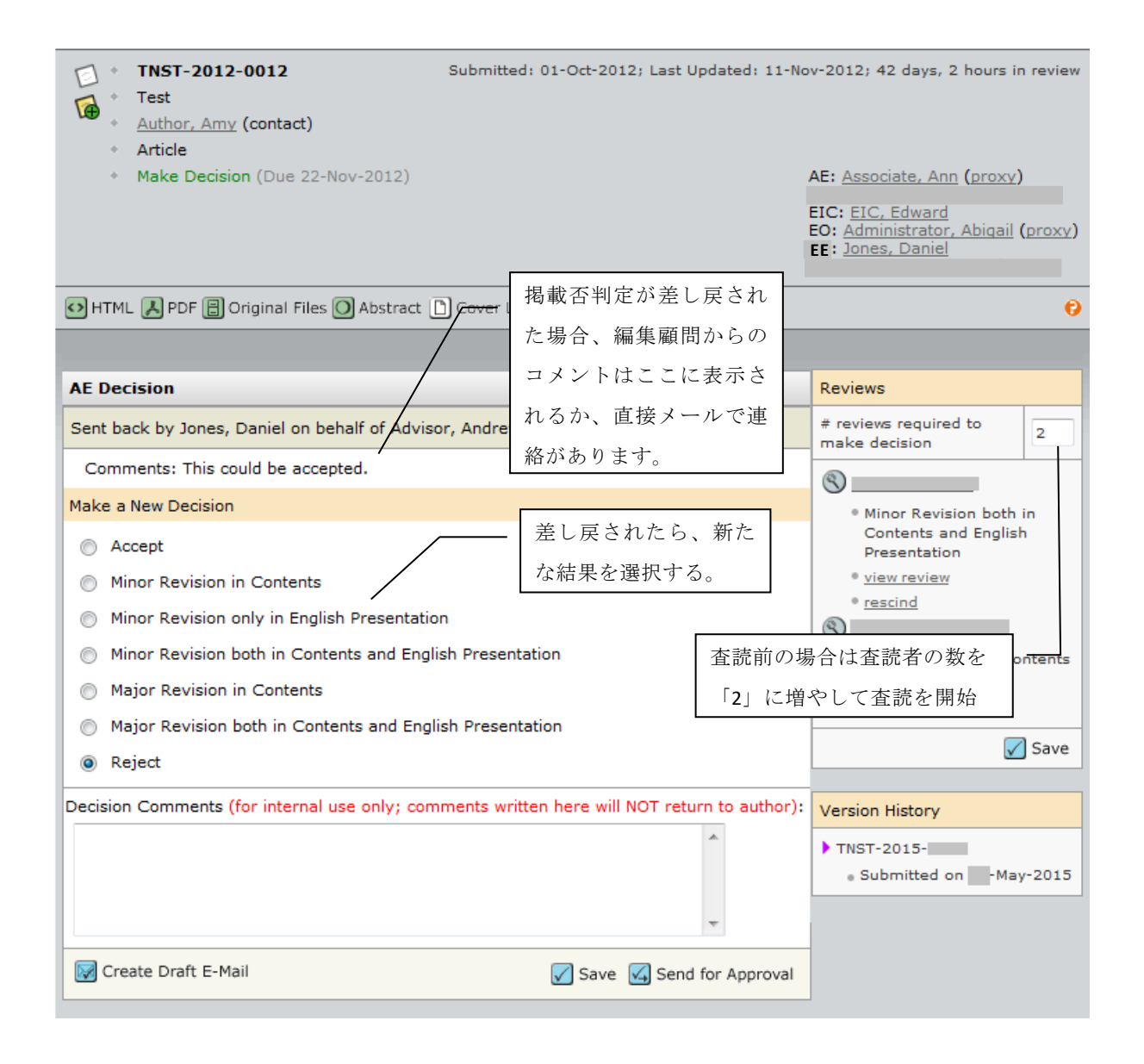

#### **8**. **Reviewing the revised paper**(再提出論文の審査)

論文が再提出されると、システムより 2 種類の通知メール(件名:Manuscript ID TNST-2013- 00\*\*.R1 now in your Associate Editor Centre , All required reviews have been returned for **Manuscript ID TNST-2013-00\*\*.R1) が届きます (計3 通ほど一斉送信されます)。** 

再提出論文は、論文番号の末尾に Revision の回数を示す「R1」という文字が加わり (修正回 数に応じて数字が増加)、システムの画面の左側には、紫色の帯がつねに表示されます。

再提出論文を受け取ったら「Executive Editor Centre」(または「Associate Editor Centre」) に入り論文の再審査を行ってください。審査画面は 1 回目の AE Decision と同じです。

- ※ 1 回目の投稿論文の確認などは「Manuscript Details」の左にある「Manuscript Information」 タブをクリックし、「Version History」より可能です。
- ※ **2** 回目以降の審査は、編集委員のみがおこないます。査読者のなかには、1 回目の査読時 に 2 回目以降も査読しても良いと回答してくださっている方もいらっしゃいますが、原則、

査読者に再査読は依頼いたしません。

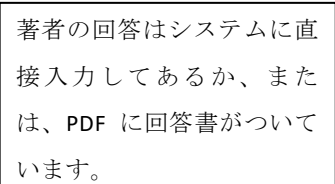

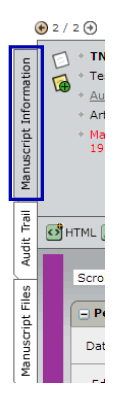

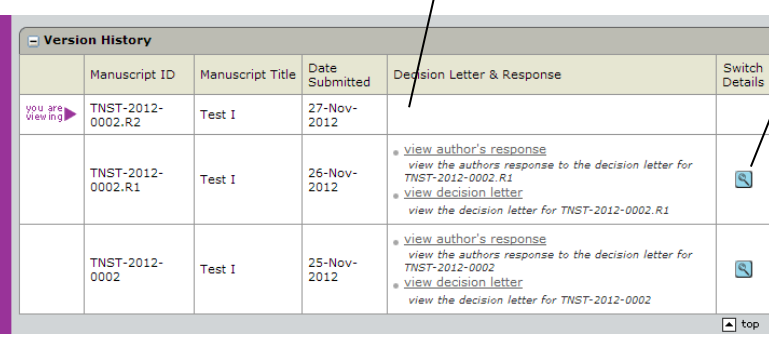

過去の論文はすべ てここをクリック すると、閲覧可能

# **9**. **Minor revision paper**(軽微修正後、掲載可論文の取り扱い)

Accept 以外の論文は、「Minor revision」であっても通過までに必ず編集委員(**AE; 2023** 年 以降は EE) の確認が必要です。Accepted と判定された論文のみ、そのまま印刷工程に進みま す。

便利機能

### ● タスクを終えた論文の閲覧方法:

担当編集委員としてのタスクを終えると、論文は Associate Editor Centre から見えなくなり ますが、論文番号で検索すると、詳細を閲覧できます。

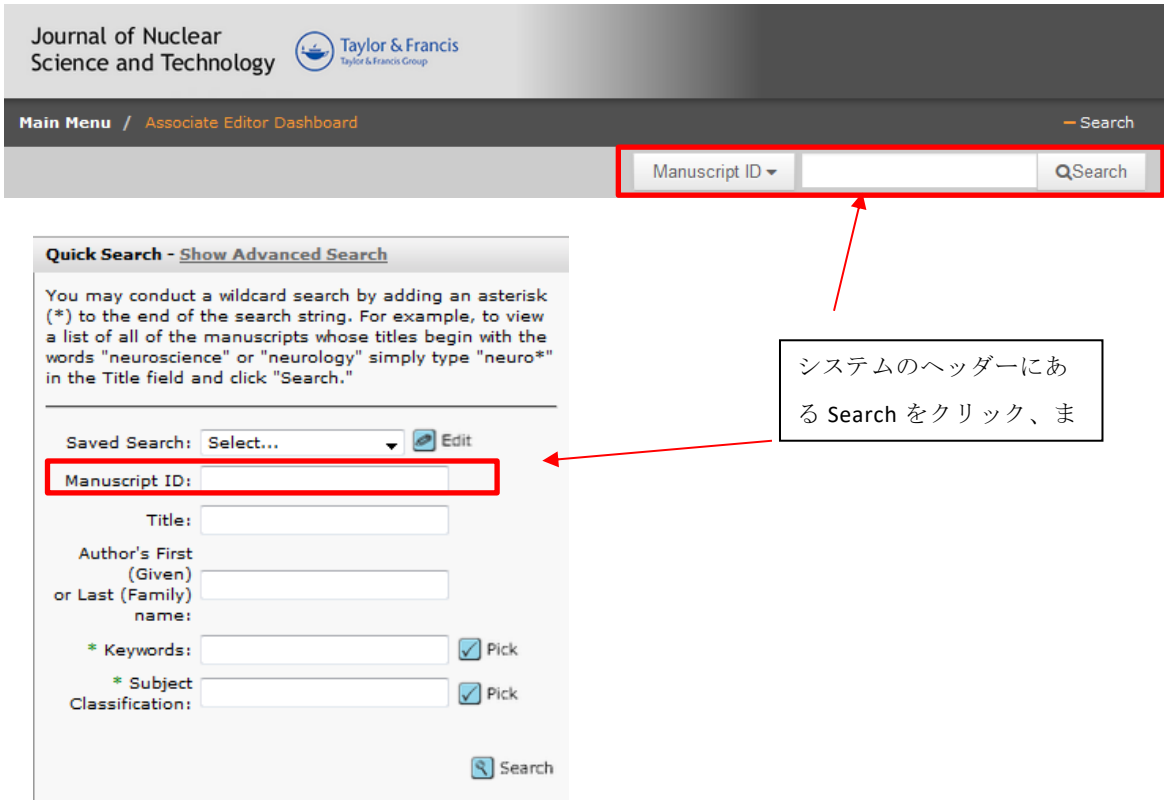

### ● リマインダ通知延長機能:

査読者の都合によりやむを得ず査読期限を延長する場合、自動リマインダの日付を査読者 ごとに変更できます。Reviewer List の History 欄の edit reminders リンクをクリックすると、 Reminders という小さな画面が Pop-up します。上から Due in One week, Review Due Today, Review Overdue となっているので、カレンダーアイコンより発信予定日を選択してください。

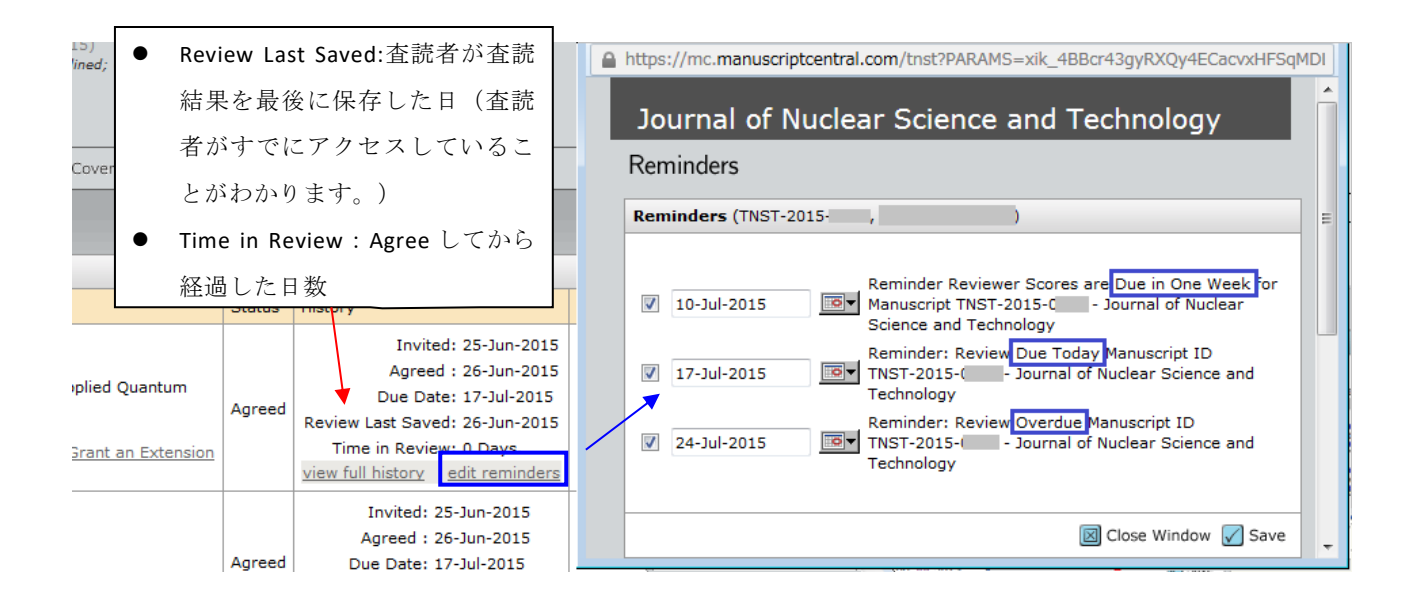

### ⚫ メールの再送

システムから発信されたメールは、再送することができます。Audit trail タブから、再送し たいメールのアイコン ゆをクリックしてメール本文を立ち上げ、 <sup>■</sup>Forward <sub>を選択すると、</sub> メール本文を編集して、再送できます。ただし、件名に「FW:」が自動的に追加されます。

### 外部やり取りの記録(備忘録として):

Manuscript Details の左側タブの Audit Trail 下部にあるエントリーフォームでシステム内にメ ールの内容を記録することが可能です(すべてのやり取りを記録する必要はありません)。

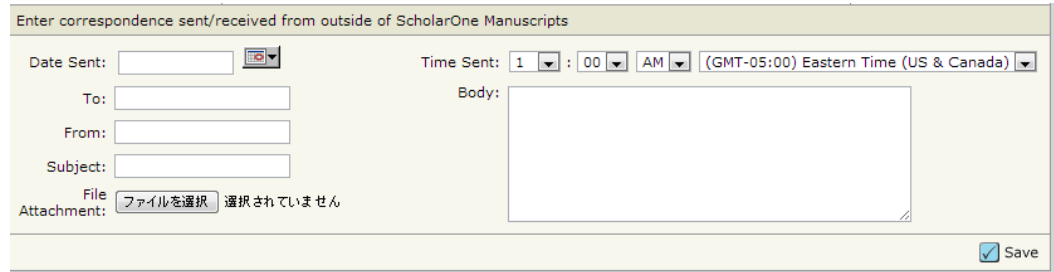

# 変更履歴

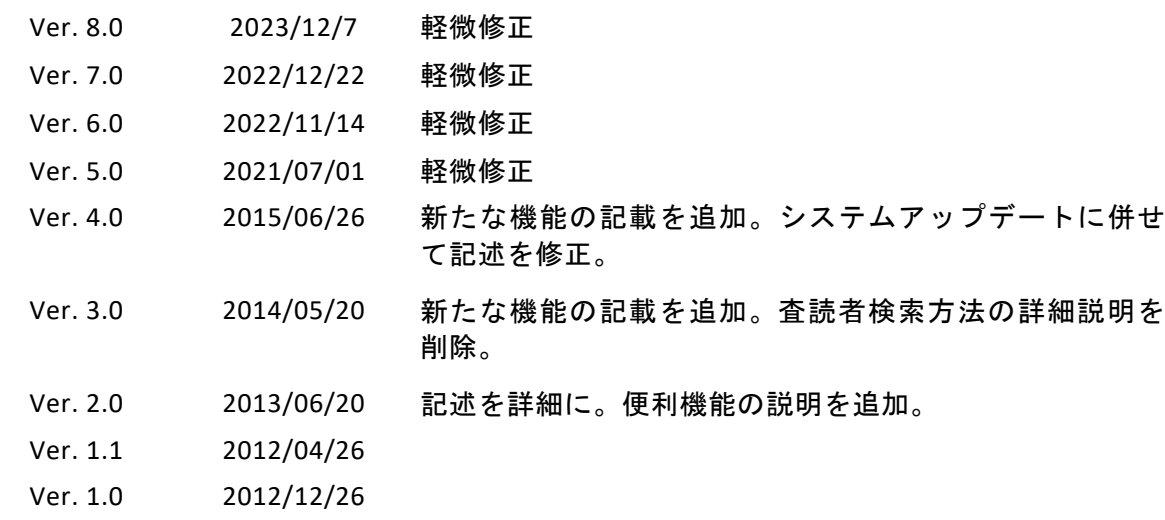